# SG350X、Sx550X:無法更改交換機上的XG埠設 定

## 識別日期 Ī

2016年3月30日

### 解決日期 Ĩ.

不適用

### 受影響的產品  $\overline{a}$

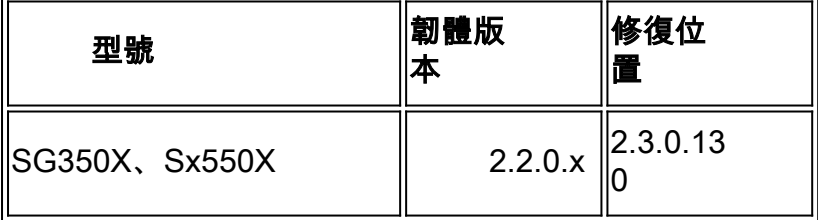

## 問題描述 Ī

不能通過交換機的基於Web的實用程式將XG埠設定更改為同時禁用協商和設定速度。

## 解析 Ĩ

將交換器的韌體升級為最新版本。有關說明,請按一下[此處](https://sbkb.cisco.com/CiscoSB/ukp.aspx?pid=4&vw=1&articleid=5304)。

#### 因應措施 Ī

如果由於某種原因不想升級交換機的韌體,可以執行以下解決方法:

步驟1.登入到交換機的基於Web的實用程式。預設使用者名稱和密碼為cisco/cisco。

附註:如果您已更改密碼或建立新帳戶,請輸入您的新憑據。

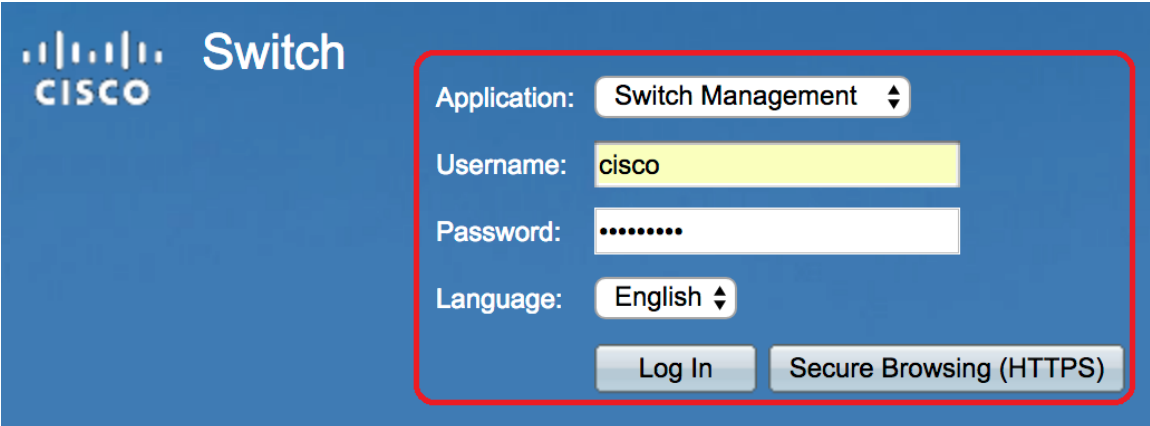

步驟2.選擇Port Management > Port Settings。

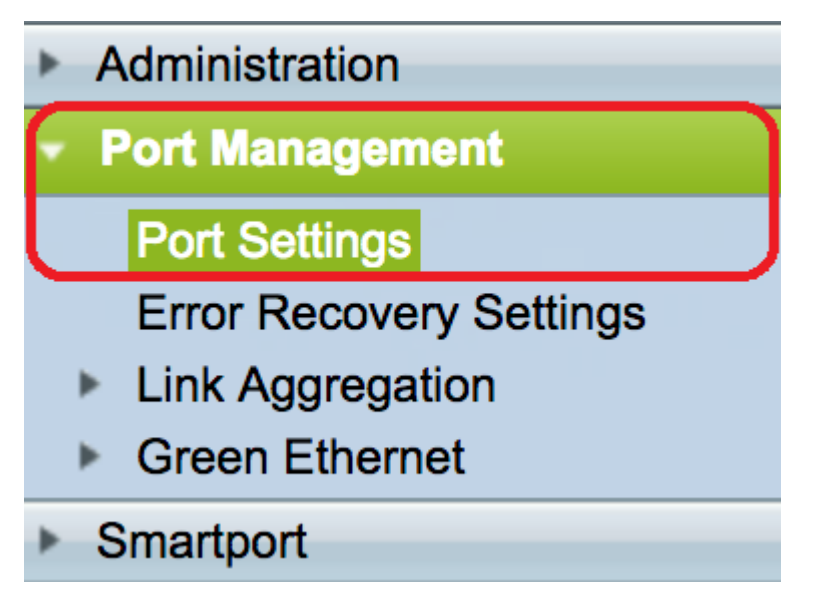

步驟3.在「連線埠設定表」中,按一下與要設定的連線埠對應的單選按鈕,然後按一下「 Edit」。

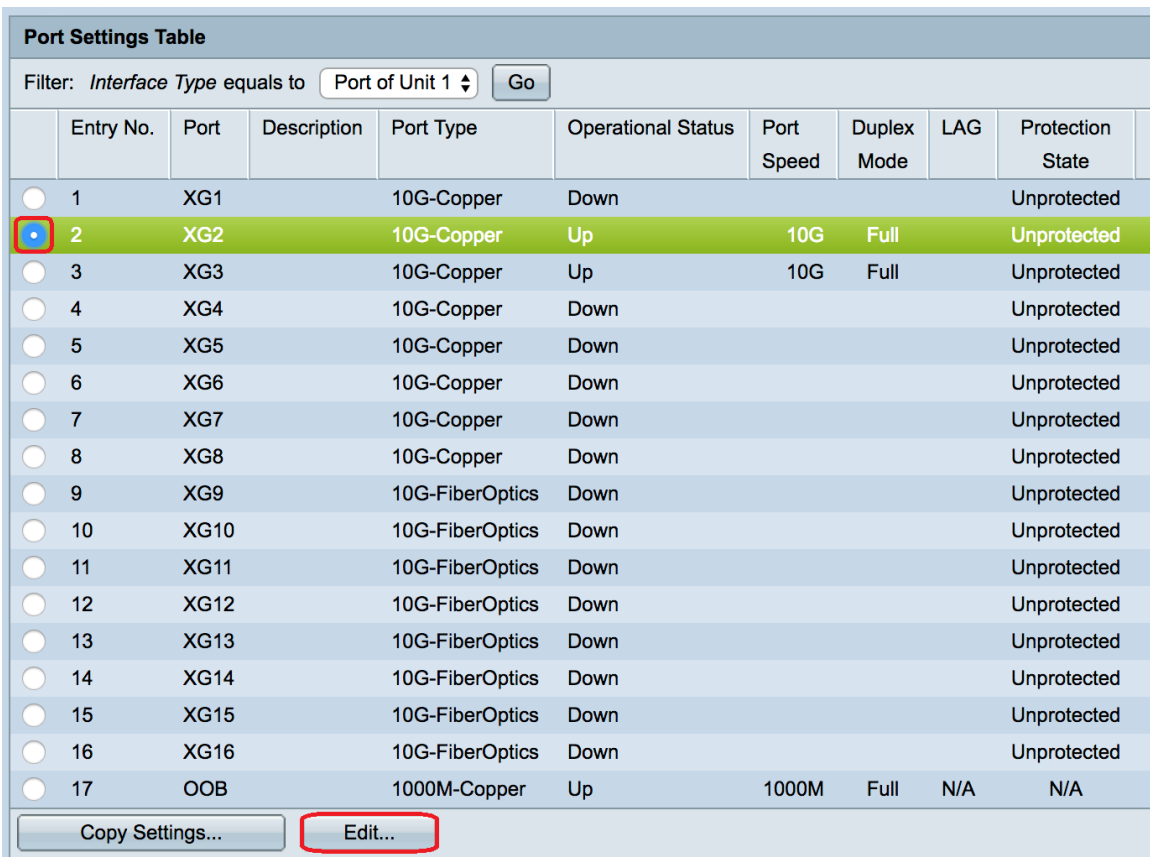

#### 附註:在此示例中,選擇了XG2。

# 步驟4.取消選中Auto Negotiation Enable覈取方塊以禁用自動協商,然後按一下Apply。

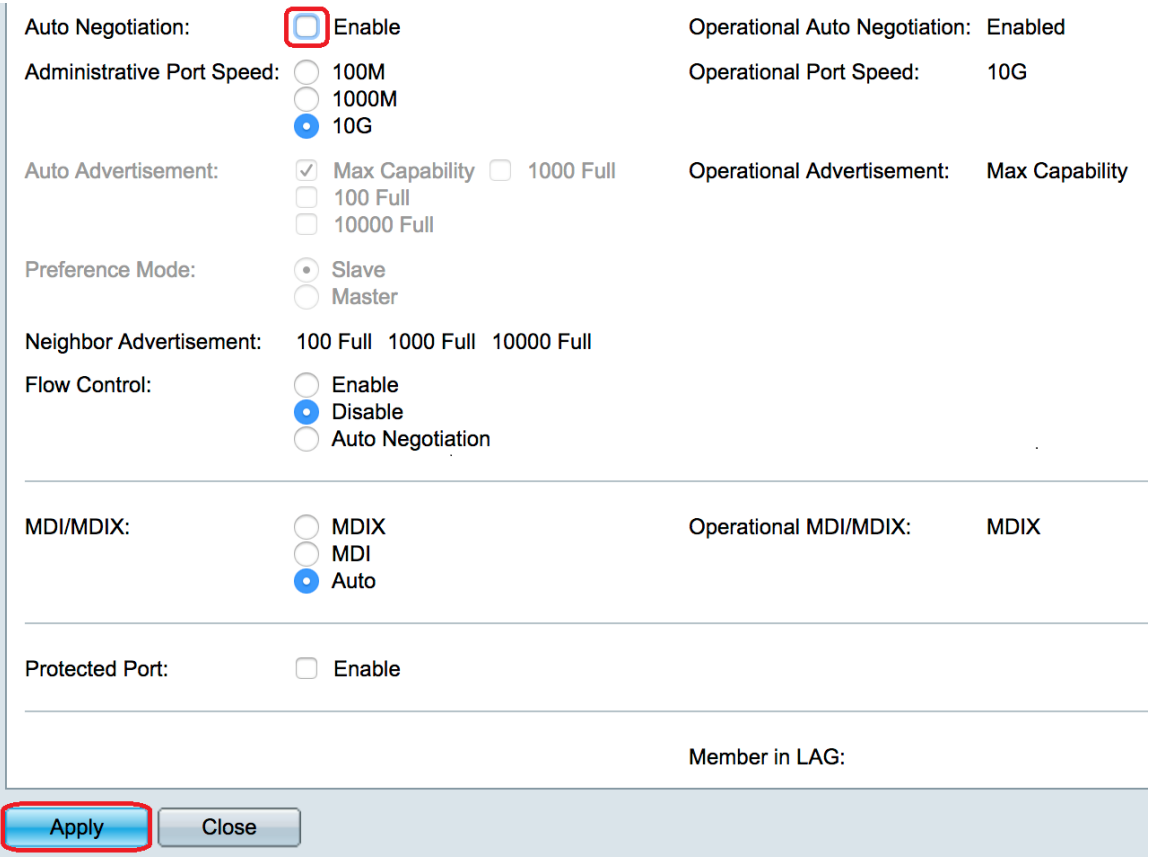

步驟5.從Administrative Port Speed區域按一下埠速度。

Operational Auto Negotiation: Operational Port Speed:

# 附註:在此範例中選擇1000M。

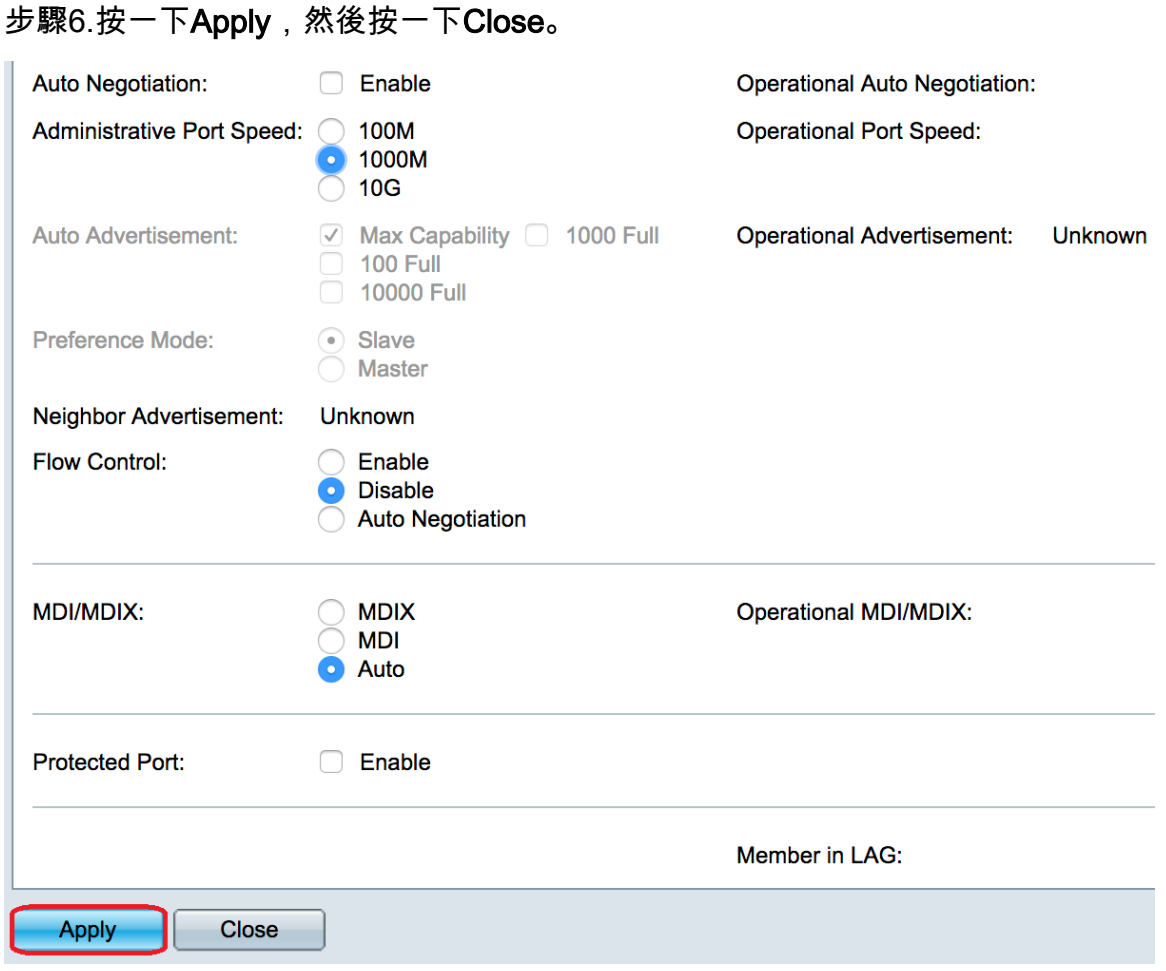

#### 步驟7。(可選)按一下Save按鈕將設定儲存到啟動配置檔案中。

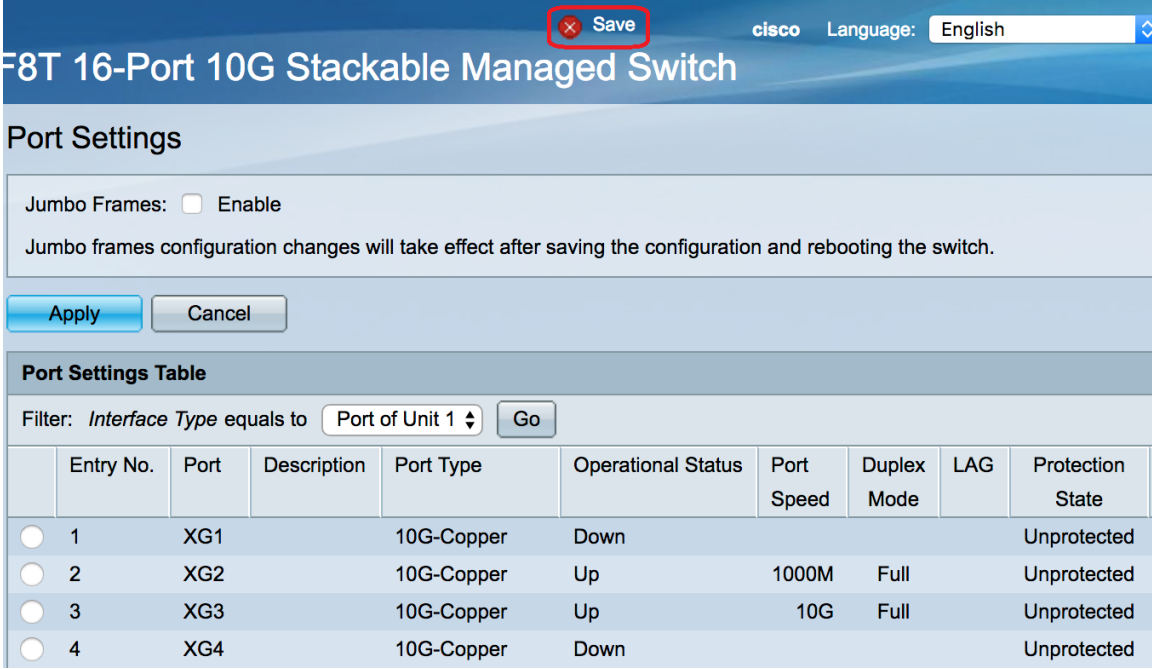

現在,您應該已經成功禁用了自動交涉,並通過交換機的基於Web的實用程式更改了埠速度設 定。